https://www.tutsps.com/post/2015/10/10/utiliser-le-filtre-camera-raw-pour-realiser-un-effet-dramatique/

## **Werken met Camera Raw**

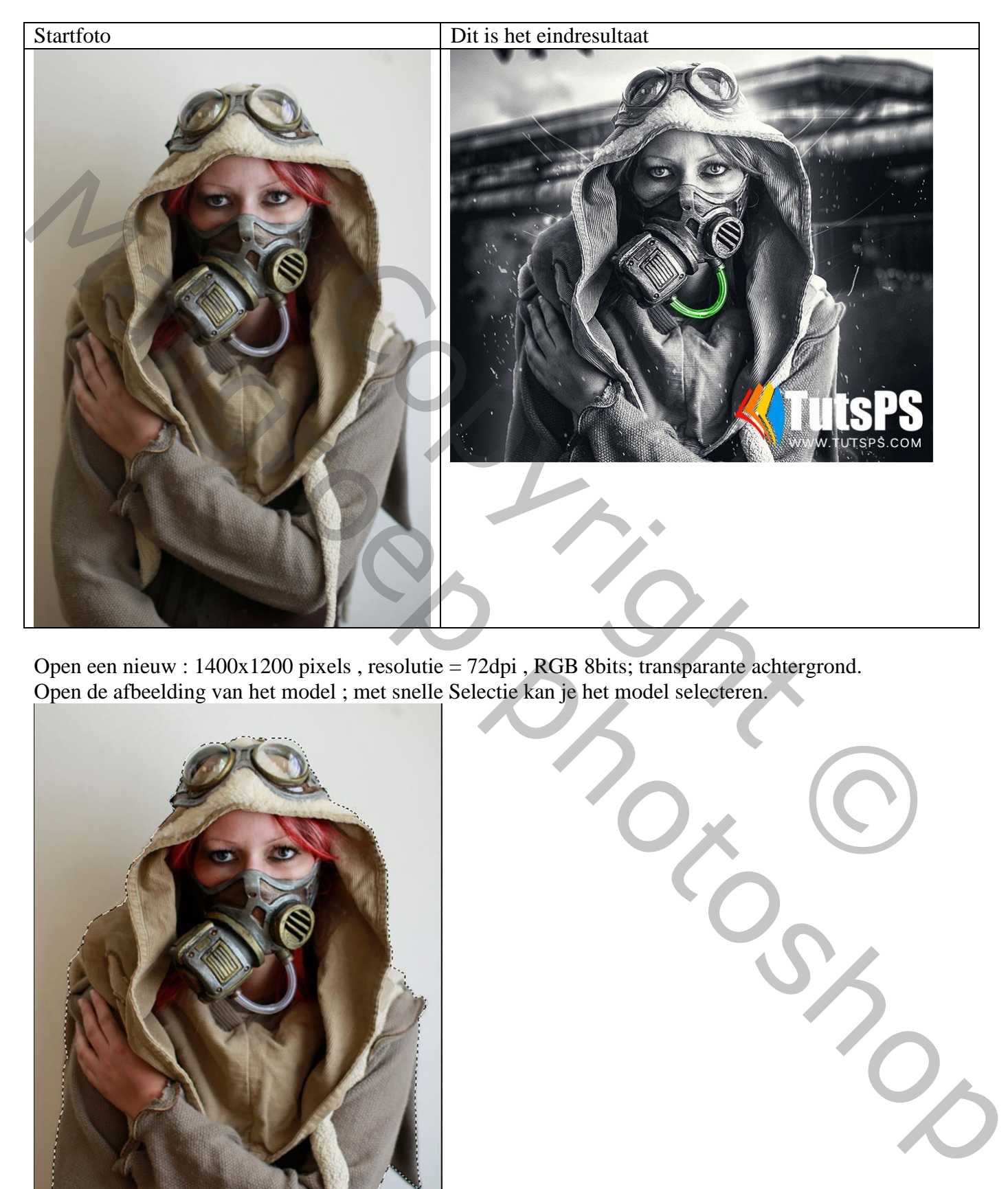

Open een nieuw : 1400x1200 pixels , resolutie = 72dpi , RGB 8bits; transparante achtergrond. Open de afbeelding van het model ; met snelle Selectie kan je het model selecteren.

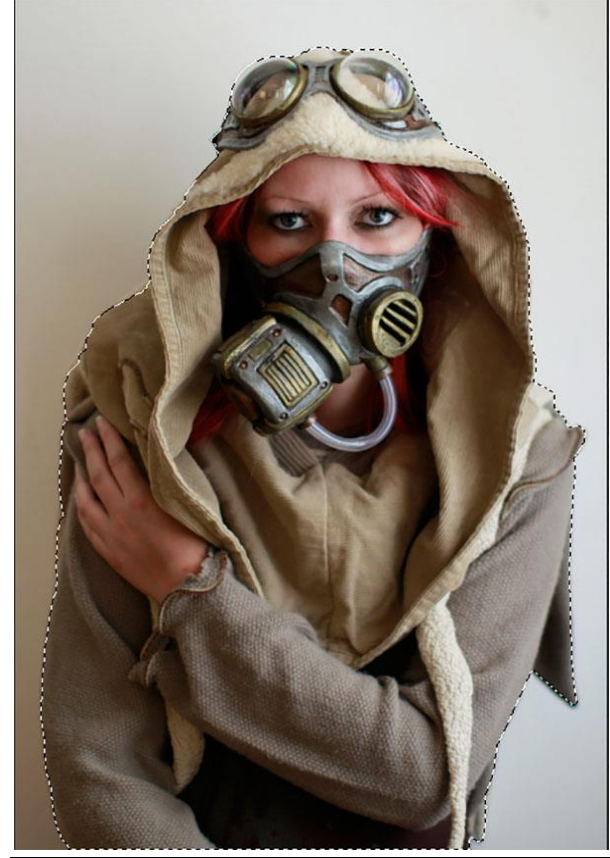

Werken met Camera Raw – blz. 1 Vertaling T

Voeg het model toe aan je nieuwe werk document.

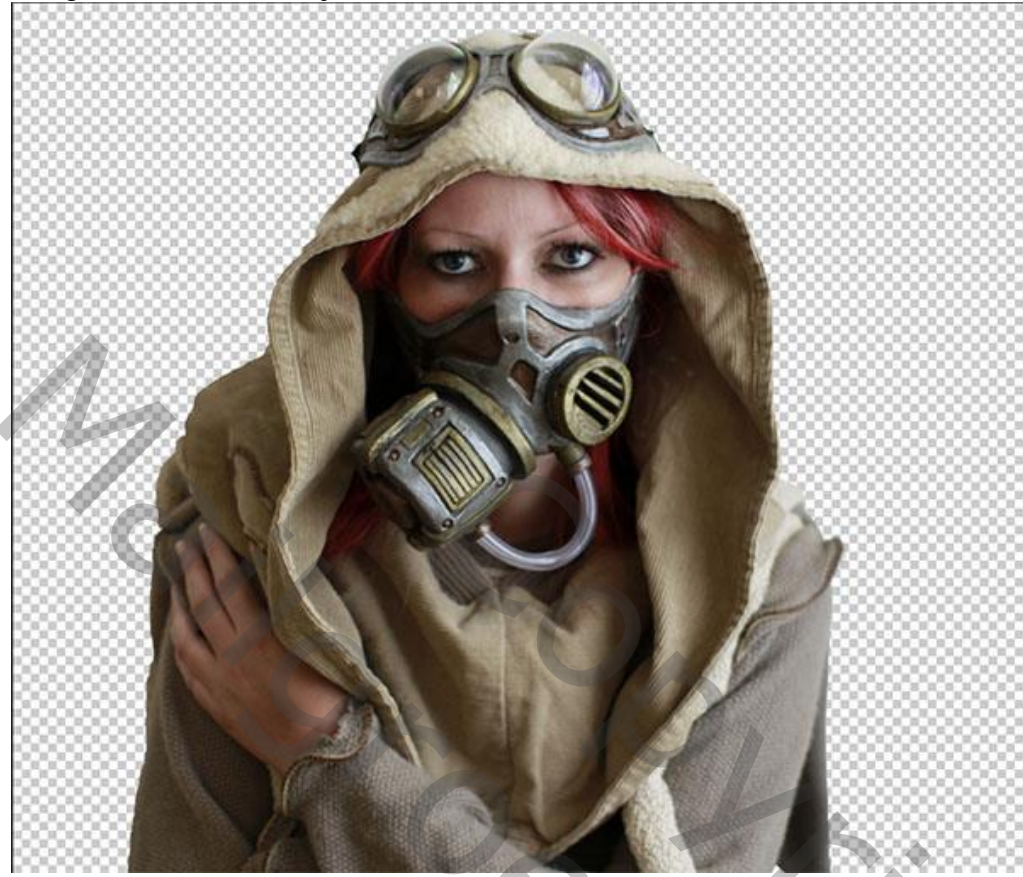

Open Camera Raw ; Menu > Filter > Camera Raw. We beginnen met de basis instellingen : tab blad Standaard

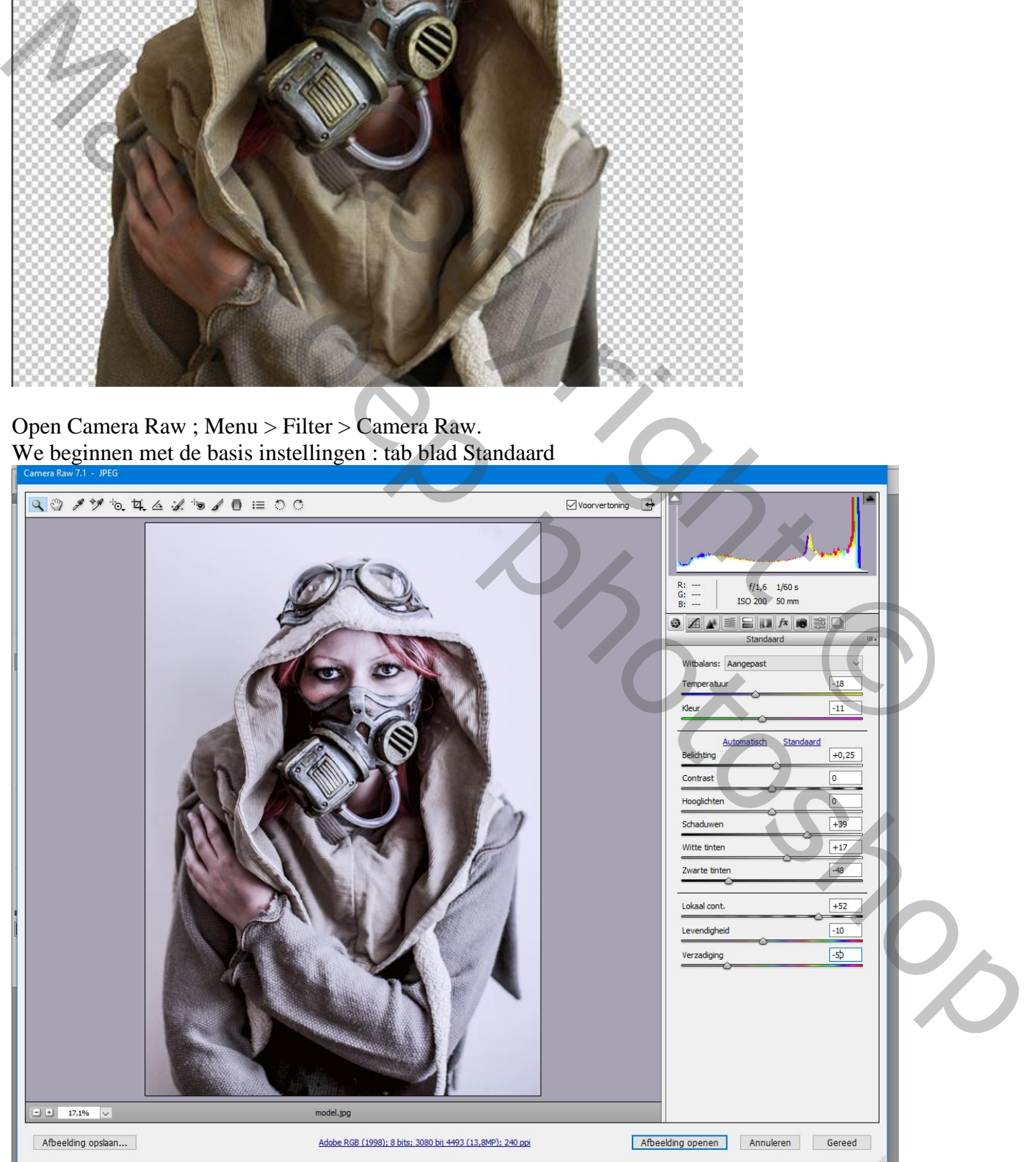

We reconstruct the contract of  $\mathcal{L}$  is a contract of  $\mathcal{L}$  vertex  $\mathcal{L}$  is a contract of  $\mathcal{L}$ 

Ga naar het tabblad Kleurtintcurve en vul volgende waarden in

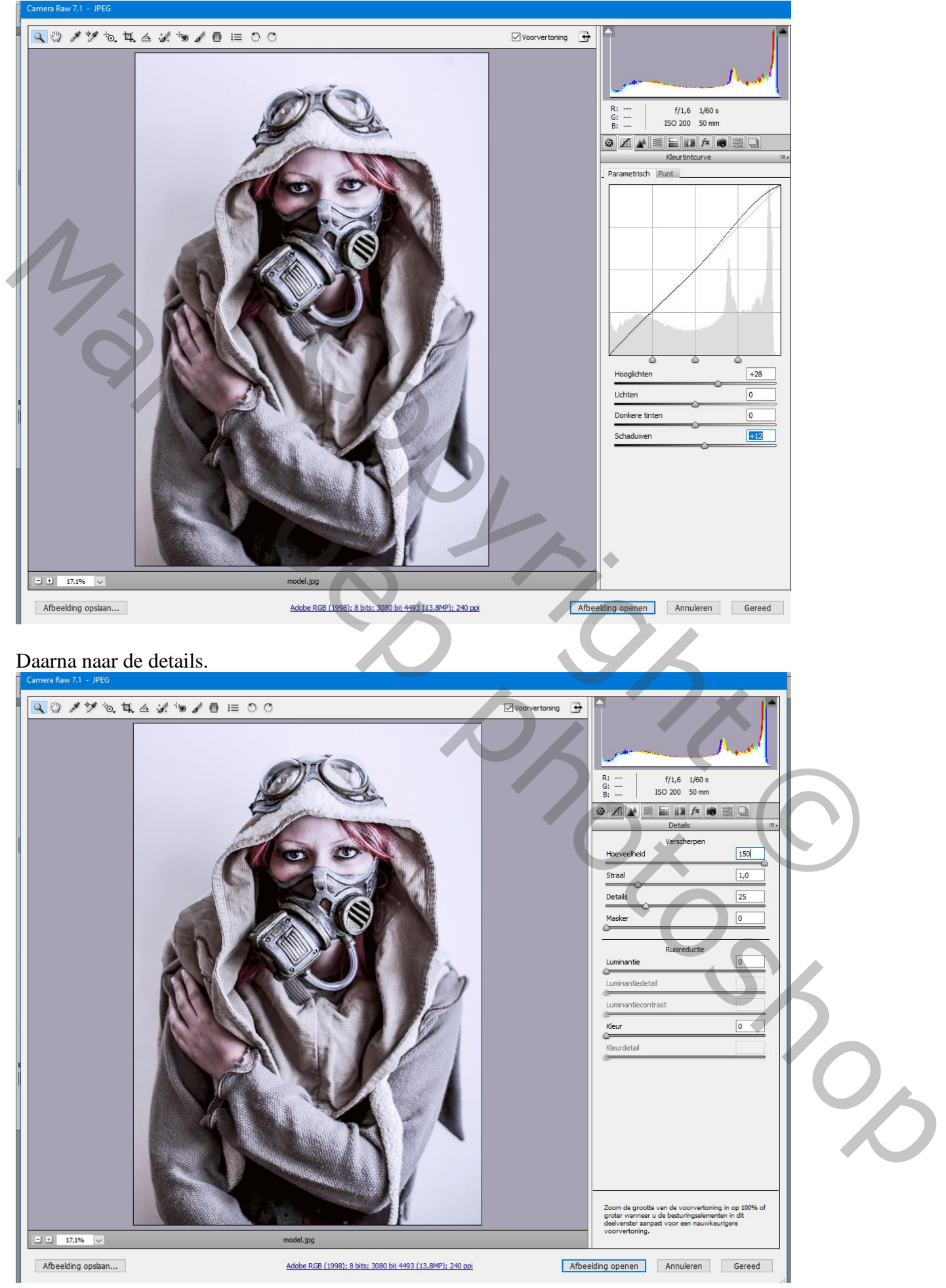

Werken met Camera Raw – blz. 3 Vertaling T

#### Tab blad KVL Grijswaarden : Rode tinten aanpassen.

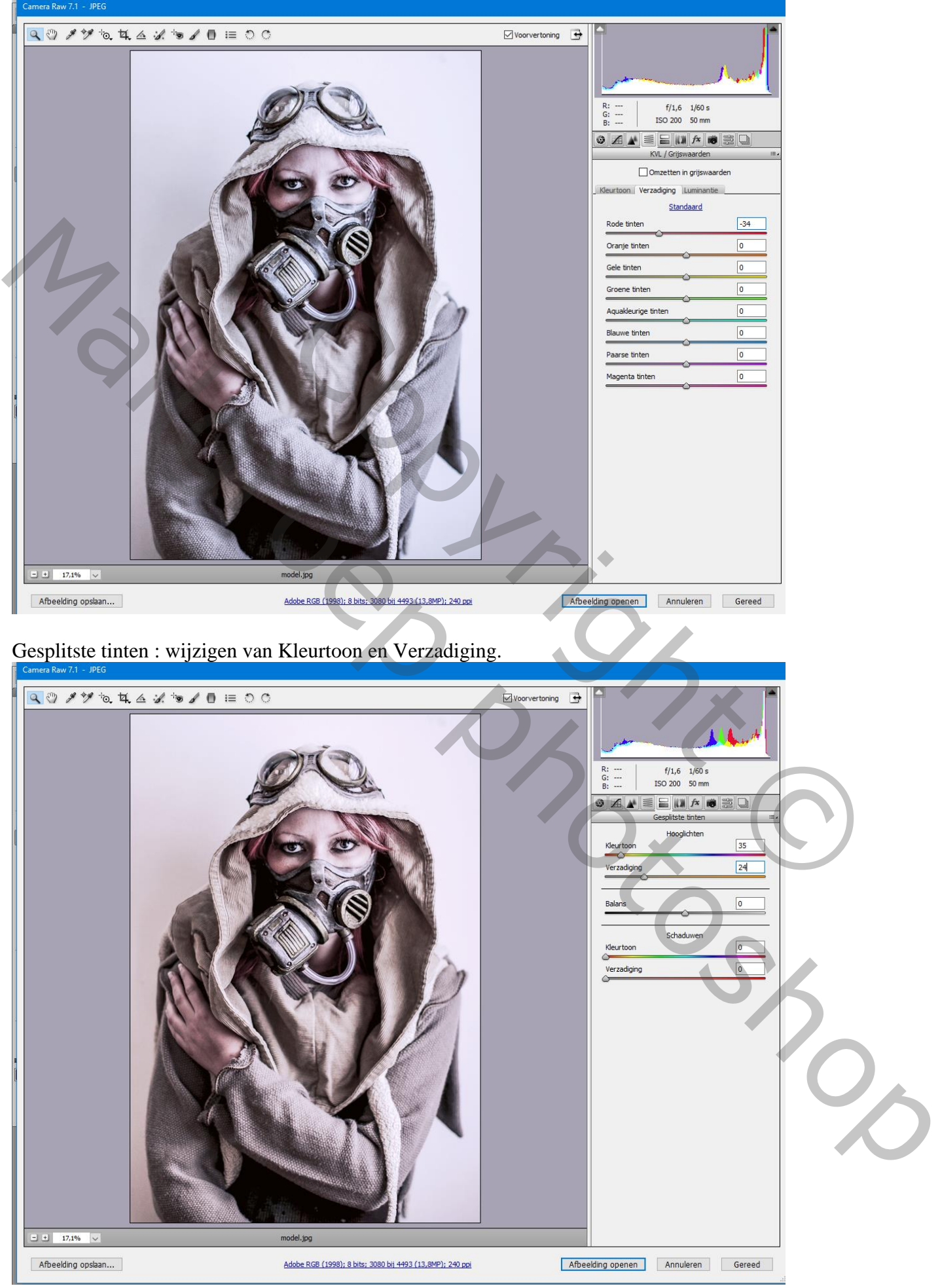

Tab blad Effecten met volgende waarden.

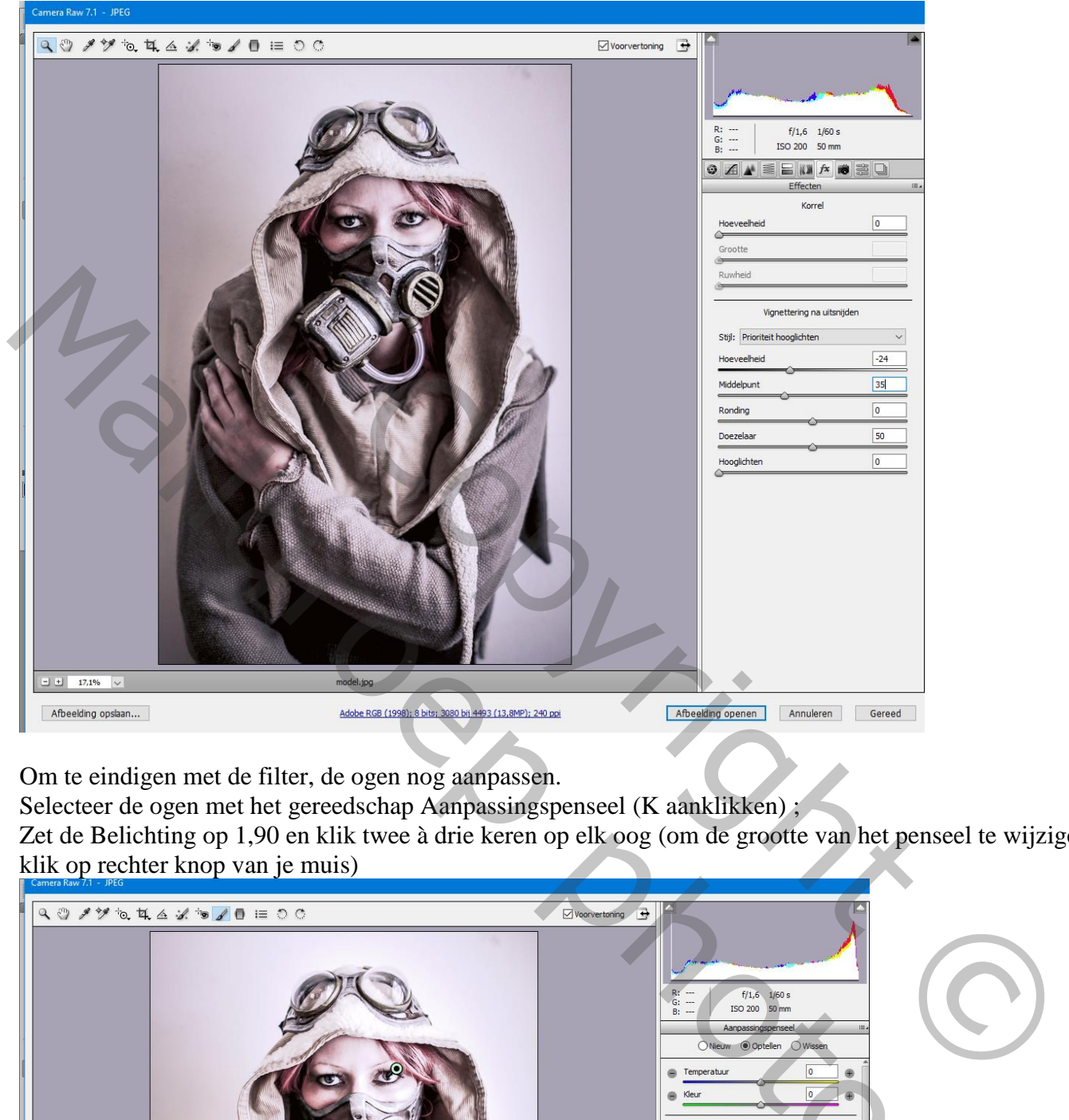

Om te eindigen met de filter, de ogen nog aanpassen.

Selecteer de ogen met het gereedschap Aanpassingspenseel (K aanklikken) ;

Zet de Belichting op 1,90 en klik twee à drie keren op elk oog (om de grootte van het penseel te wijzigen : klik op rechter knop van je muis)

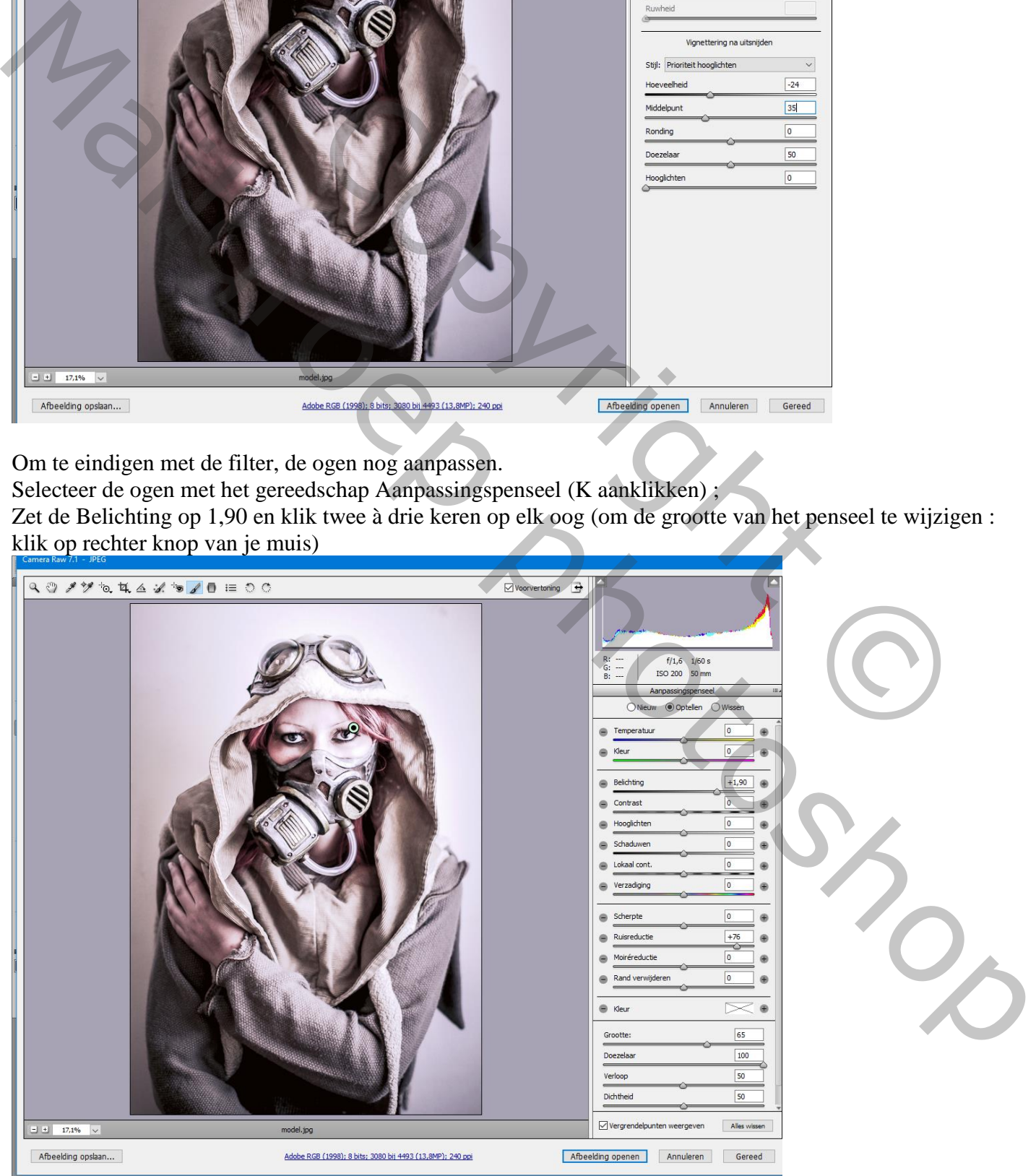

Werken met Camera Raw – blz. 5 Vertaling T

Klik op "Afbeelding openen" om je afbeelding terug in Photoshop te bekomen

En hieronder zie je dan het resultaat voor en na toepassen van Camera Raw .

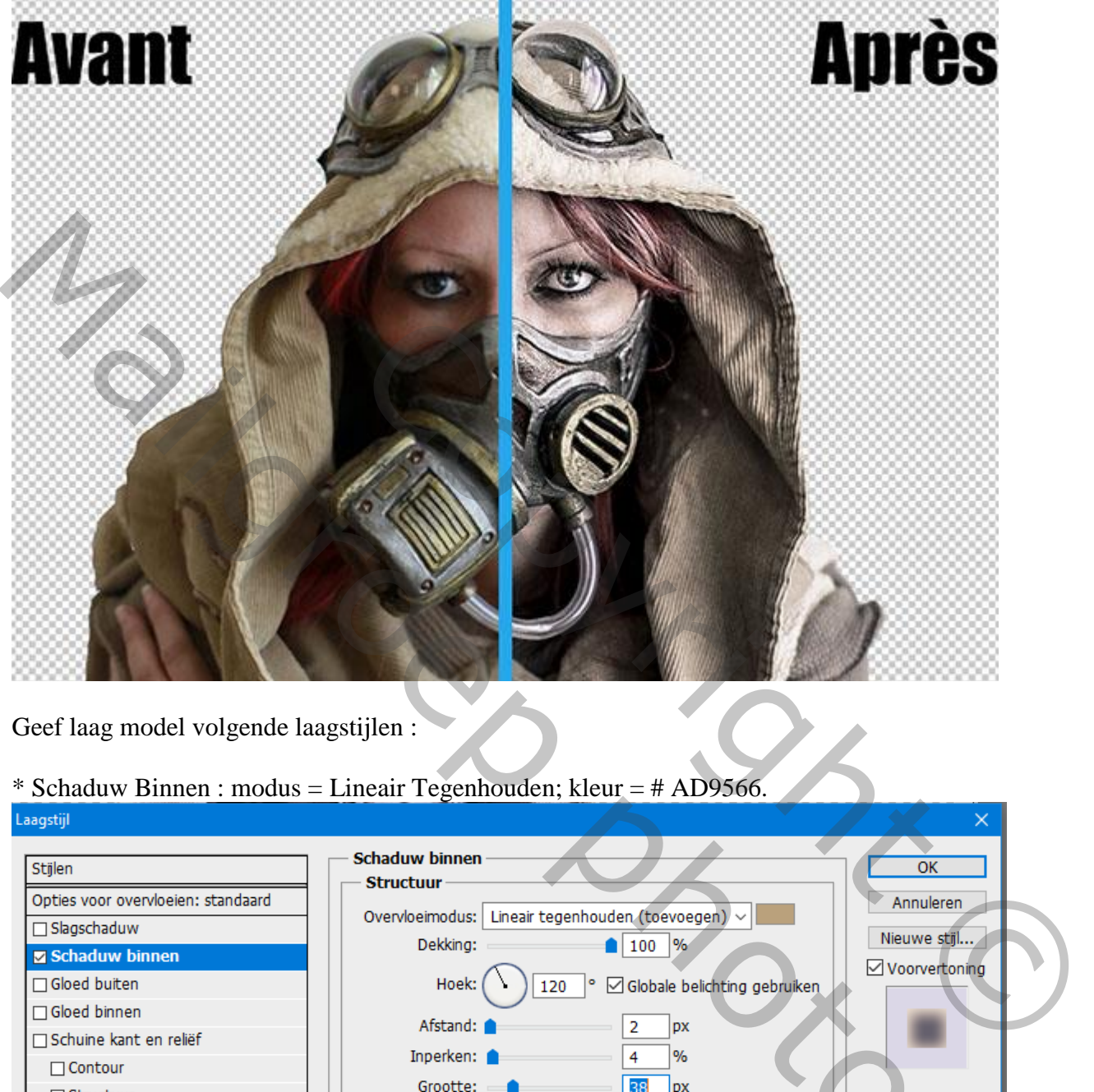

Geef laag model volgende laagstijlen :

## \* Schaduw Binnen : modus = Lineair Tegenhouden; kleur = # AD9566.

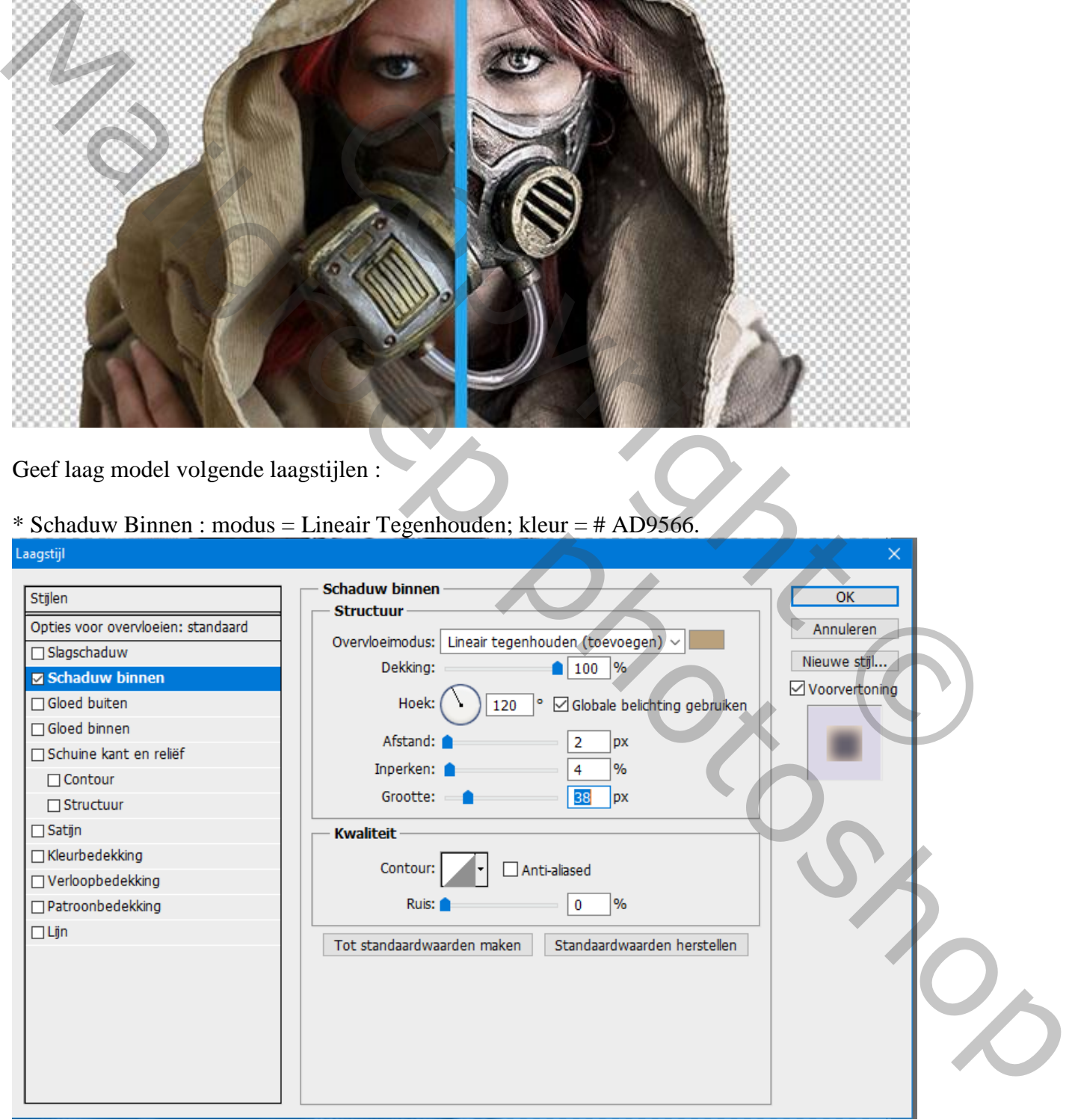

### \* Gloed Buiten : modus = Bleken; kleur = # 9A9A9A

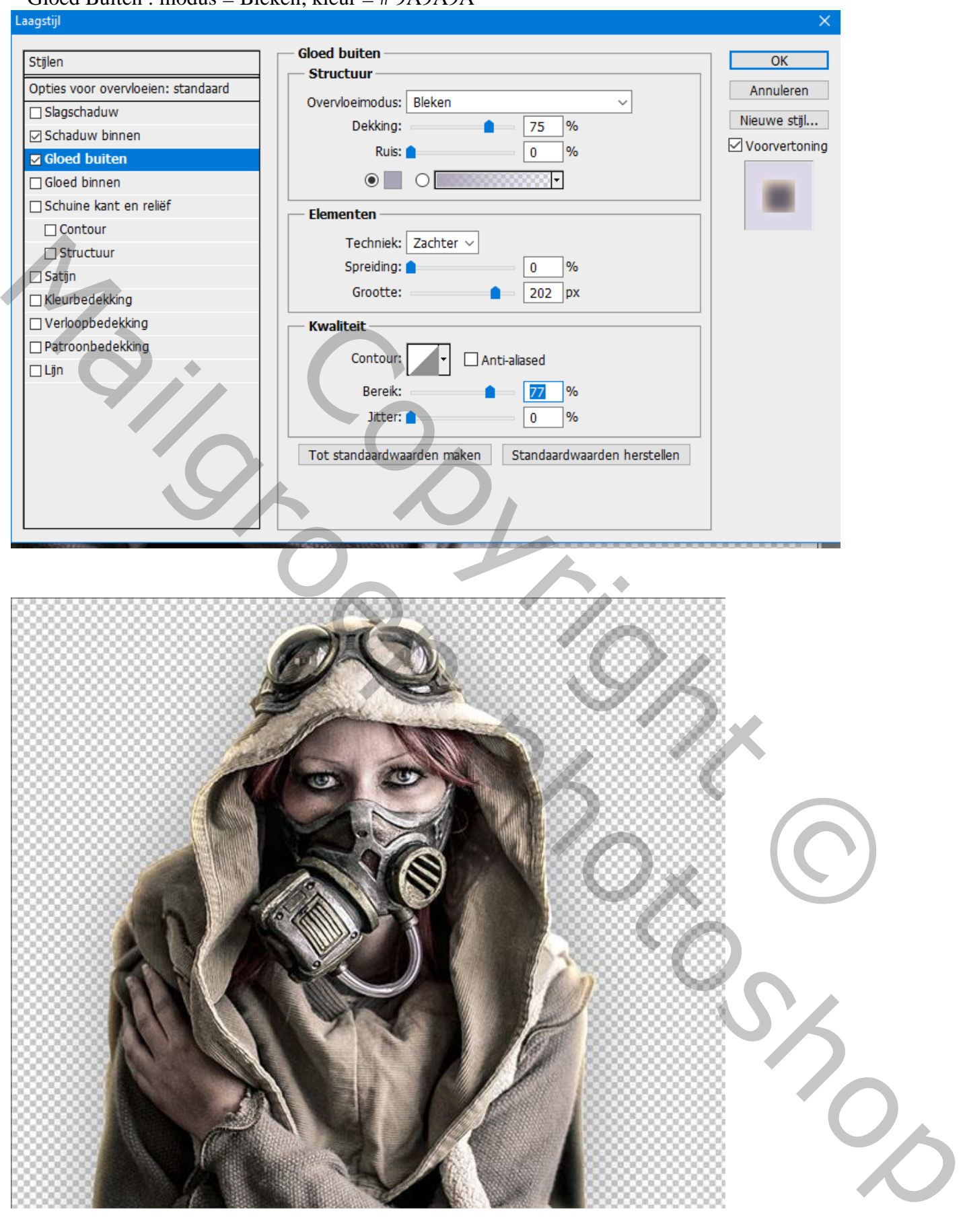

De laag met « model » even onzichtbaar maken.

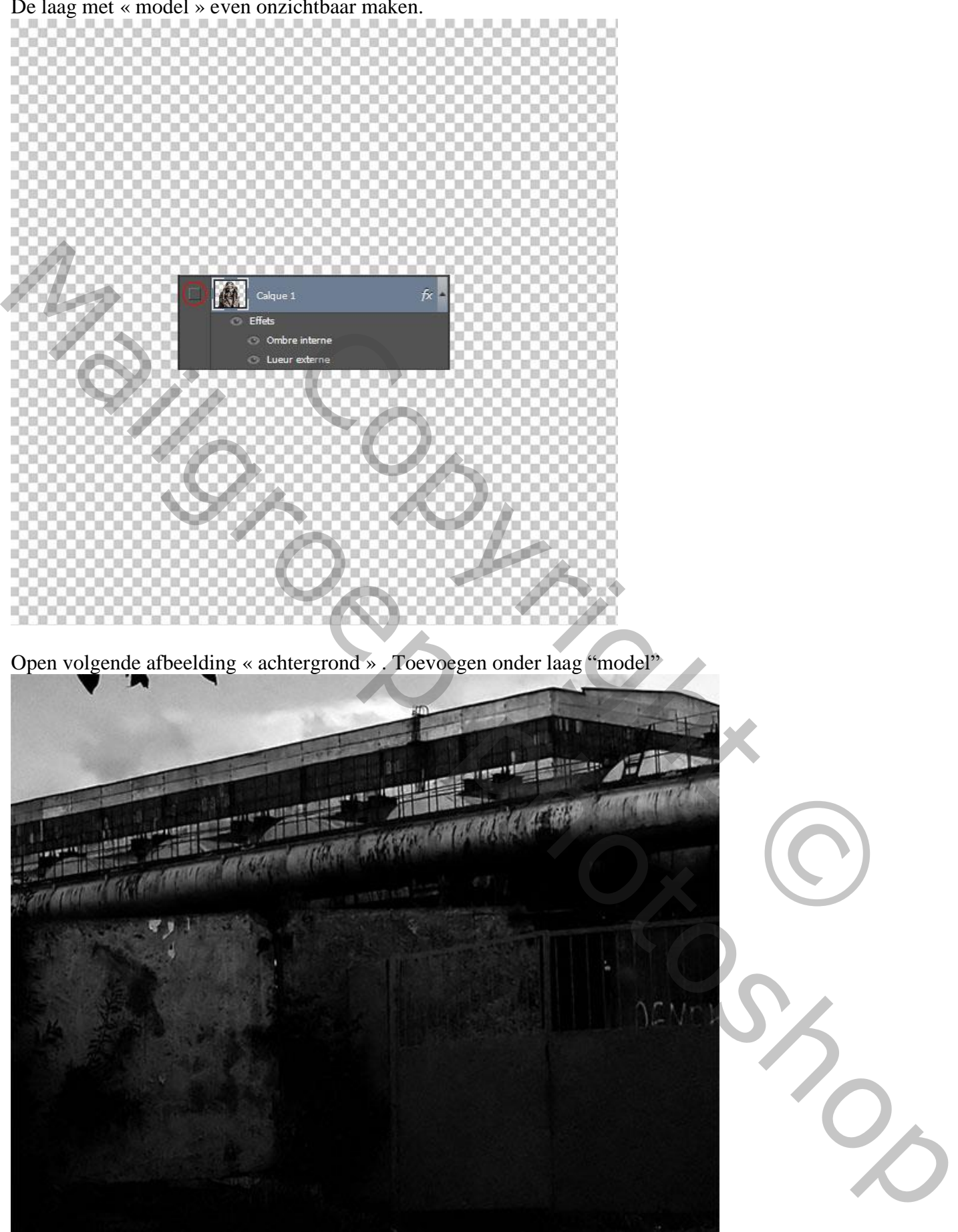

册

Pas zelf wat instellingen aan in Camera Raw om volgend effect te bekomen.

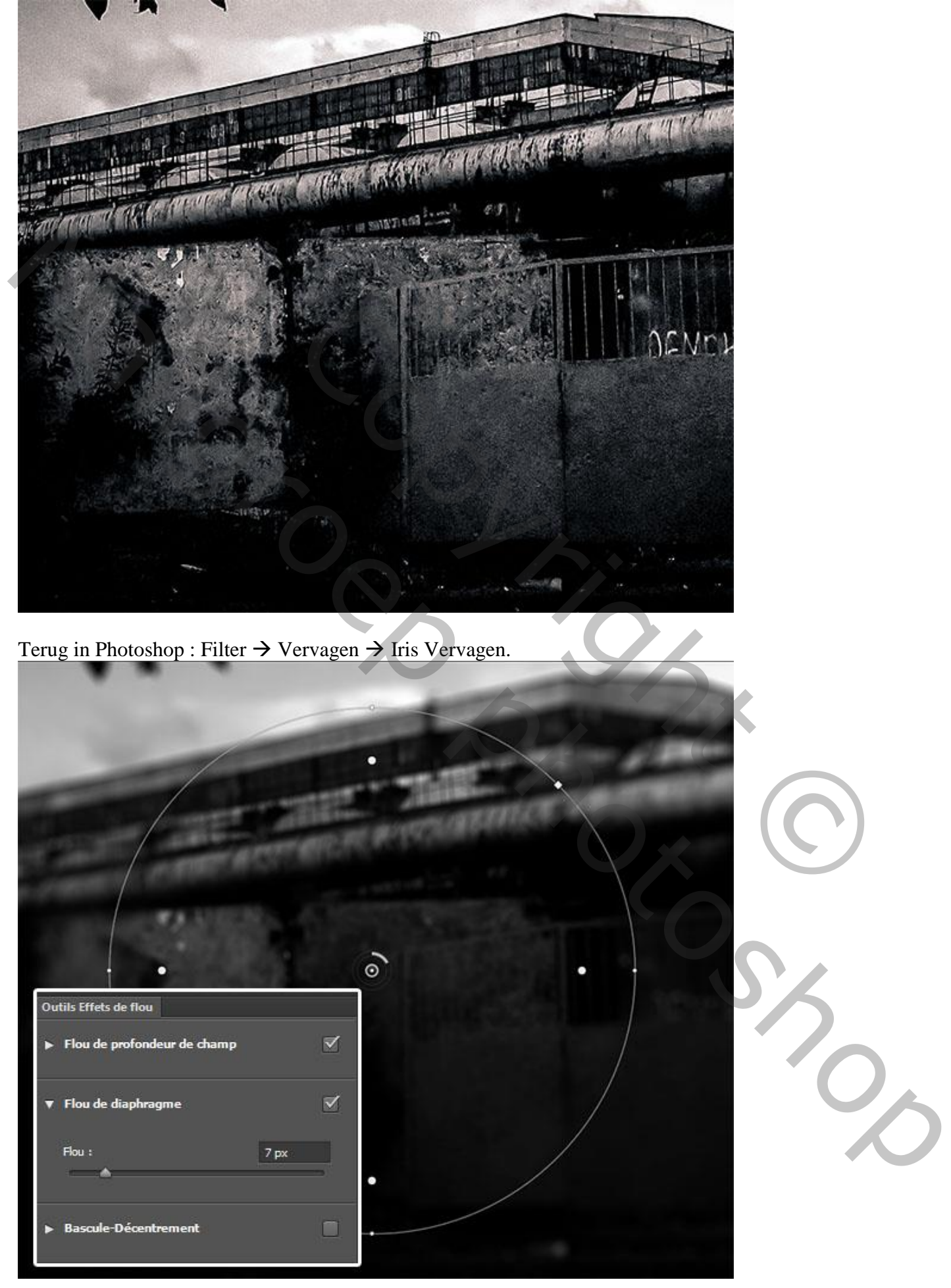

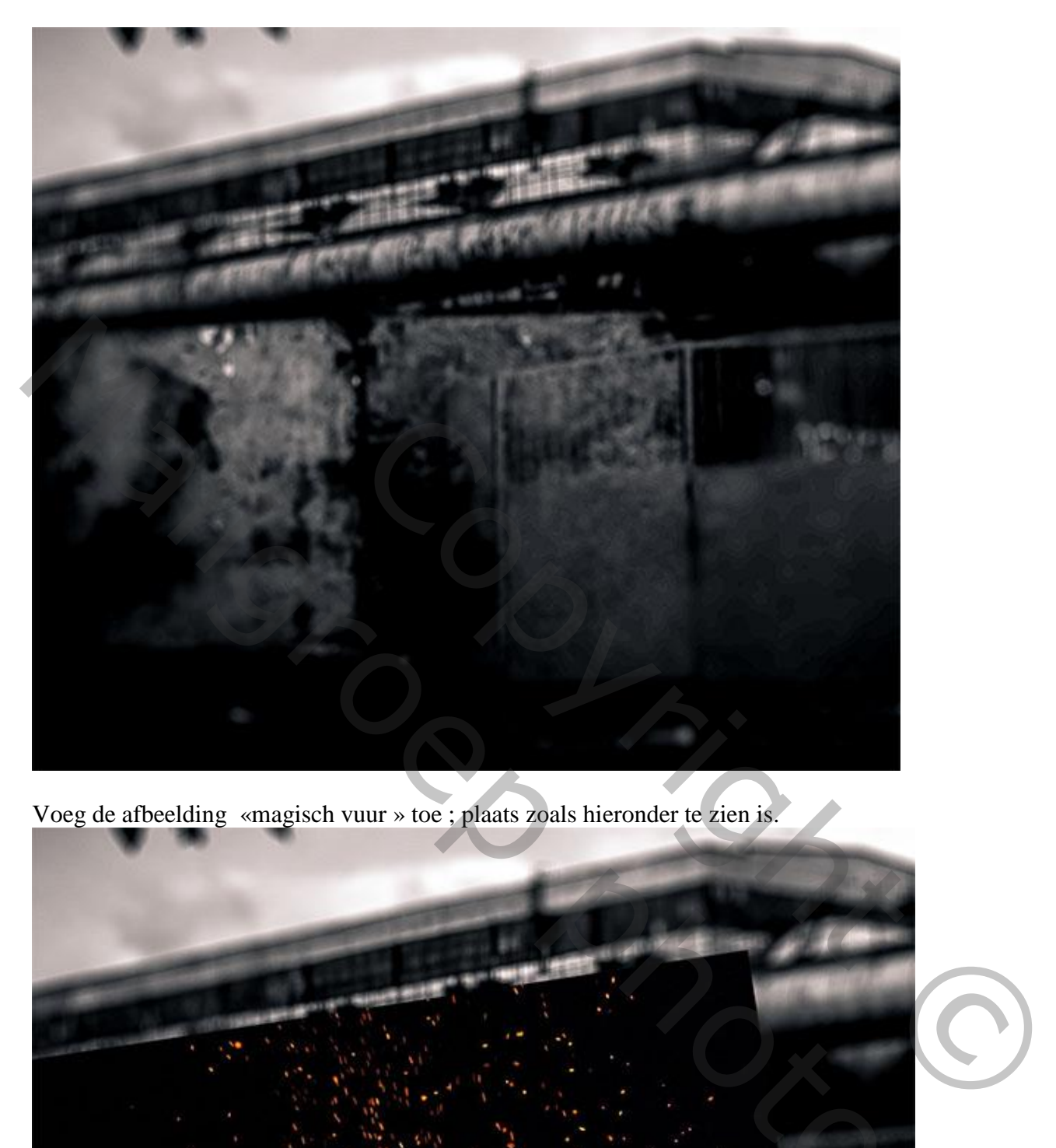

Voeg de afbeelding «magisch vuur » toe ; plaats zoals hieronder te zien is.

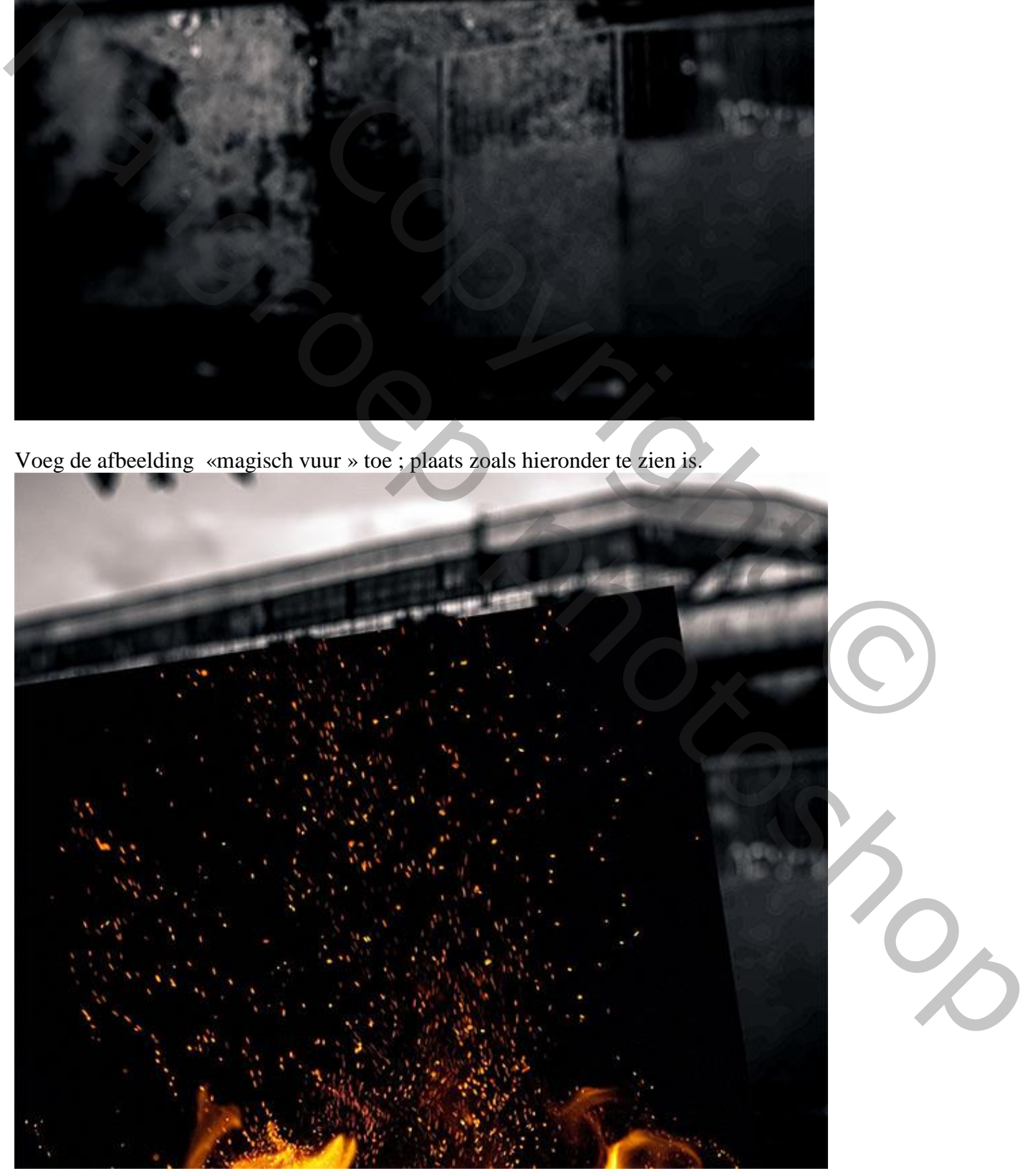

Zet de laagmodus op Bleken

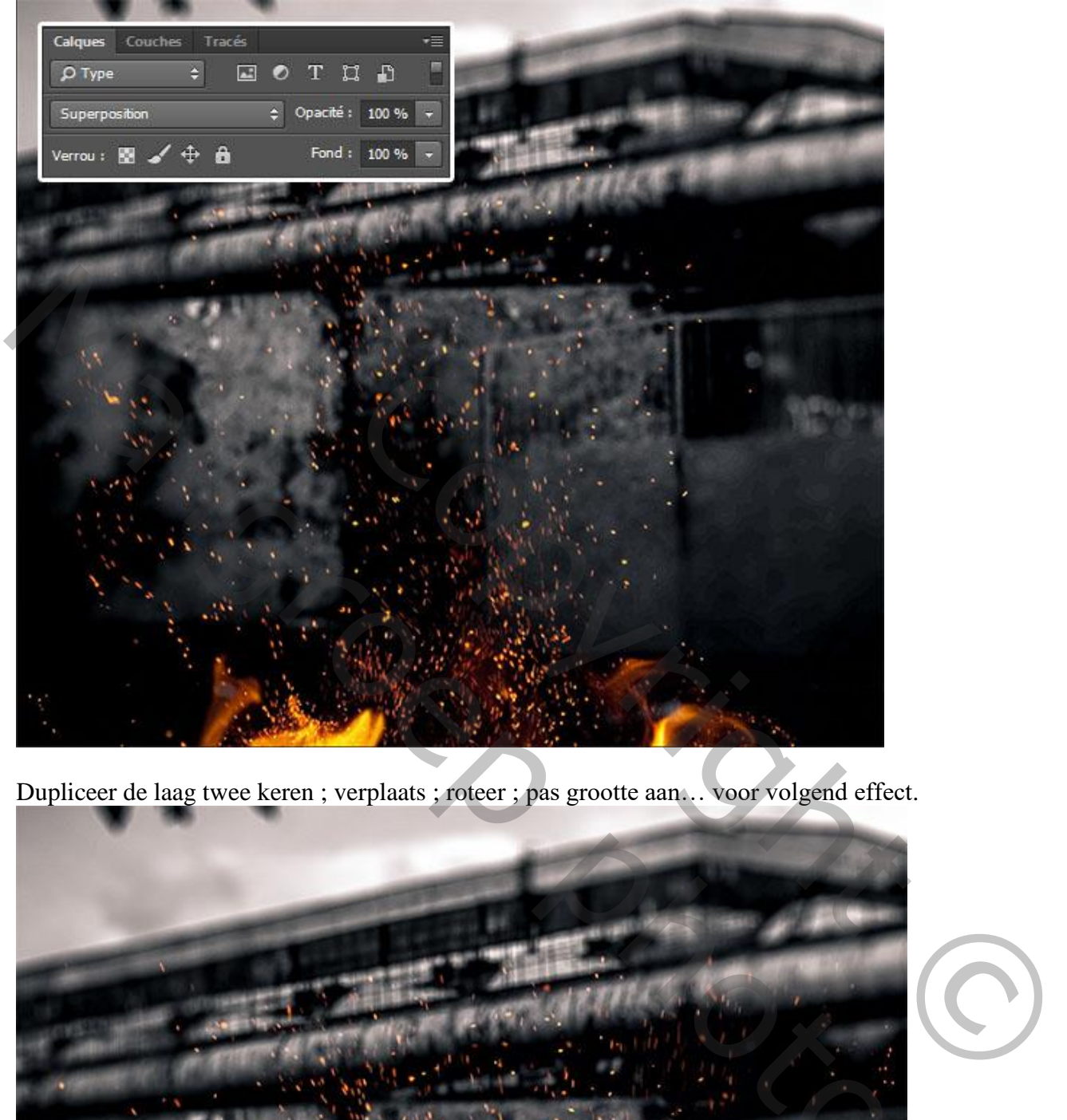

Dupliceer de laag twee keren ; verplaats ; roteer ; pas grootte aan… voor volgend effect.

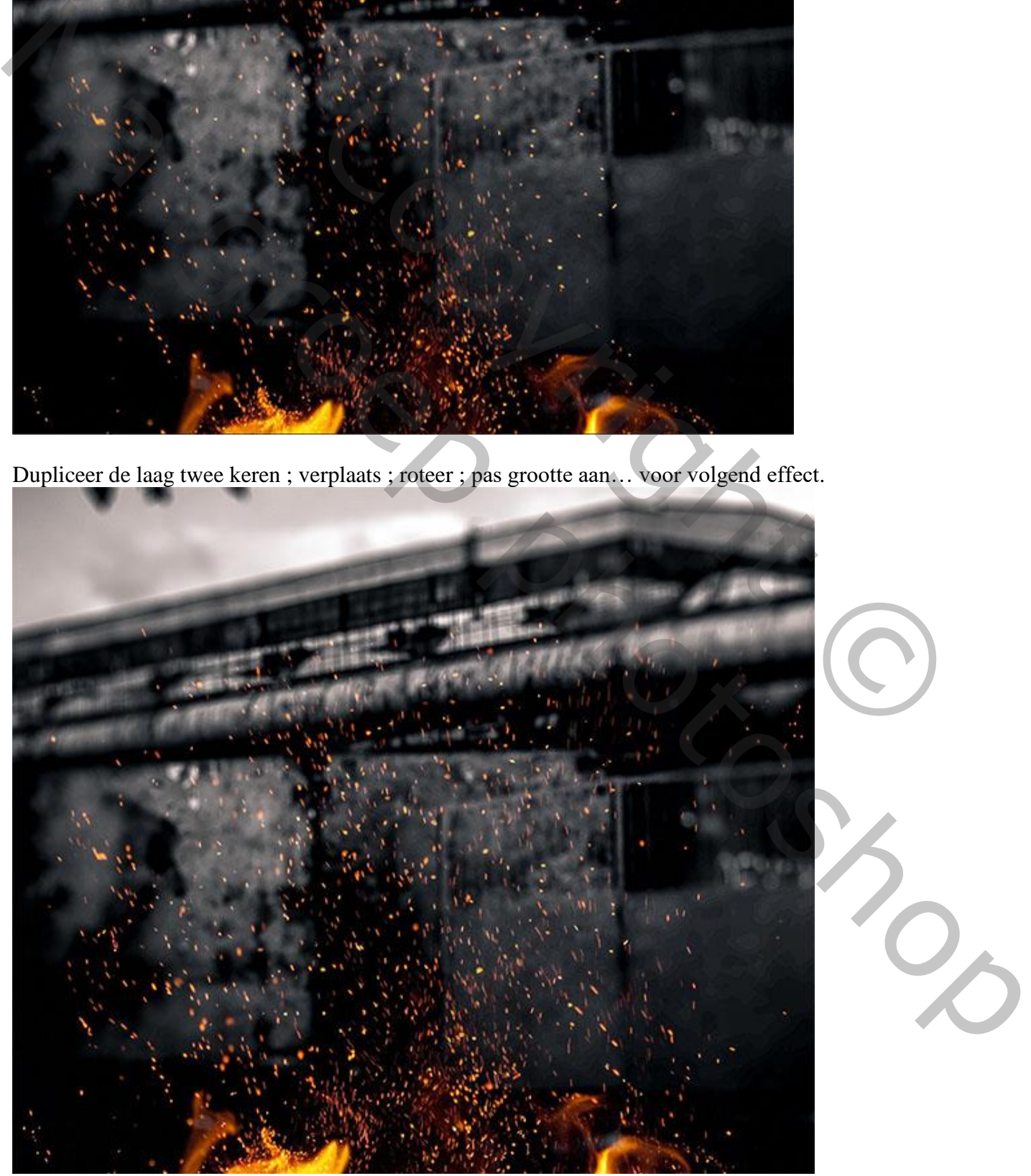

Herhaql vorige met de afbeelding « vlammen ».

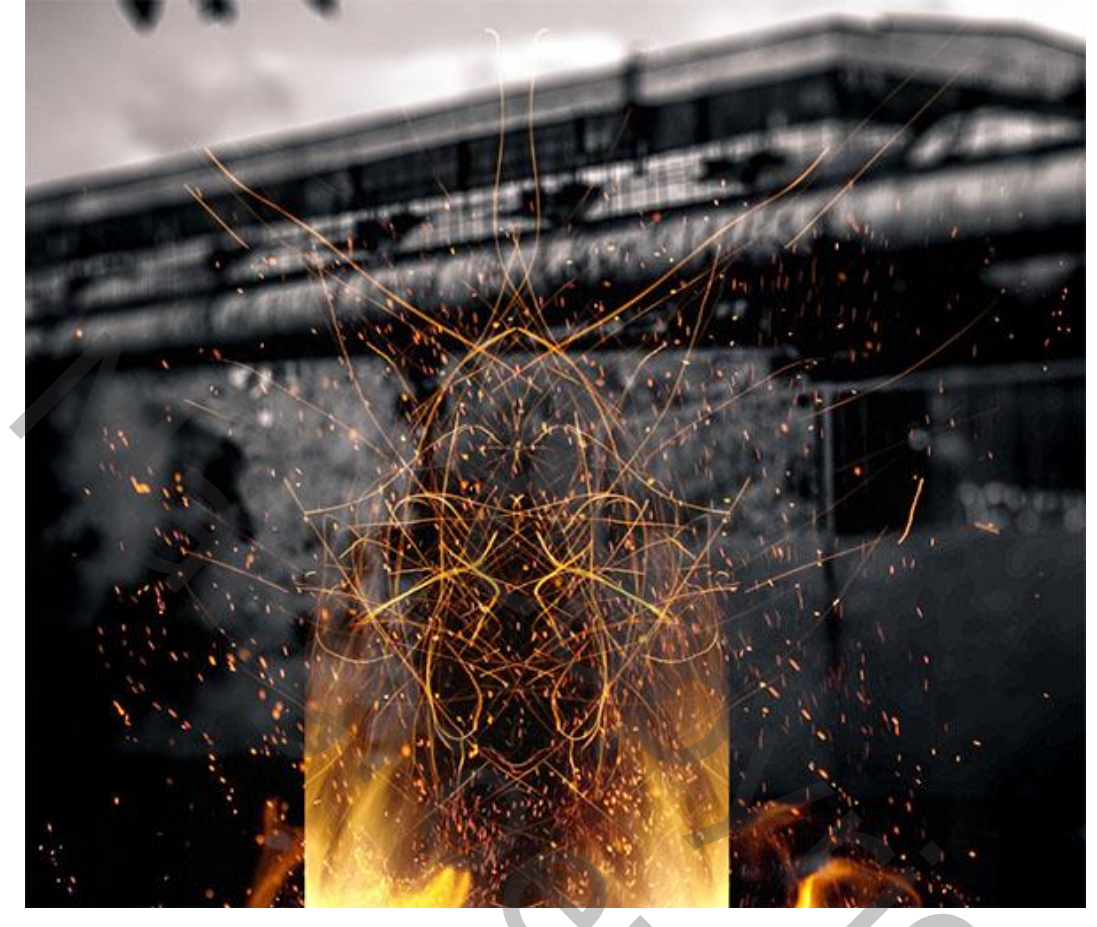

Laag met « model » weer zichtbaar maken ; enkele van die lagen onder laag « model » plaatsen.

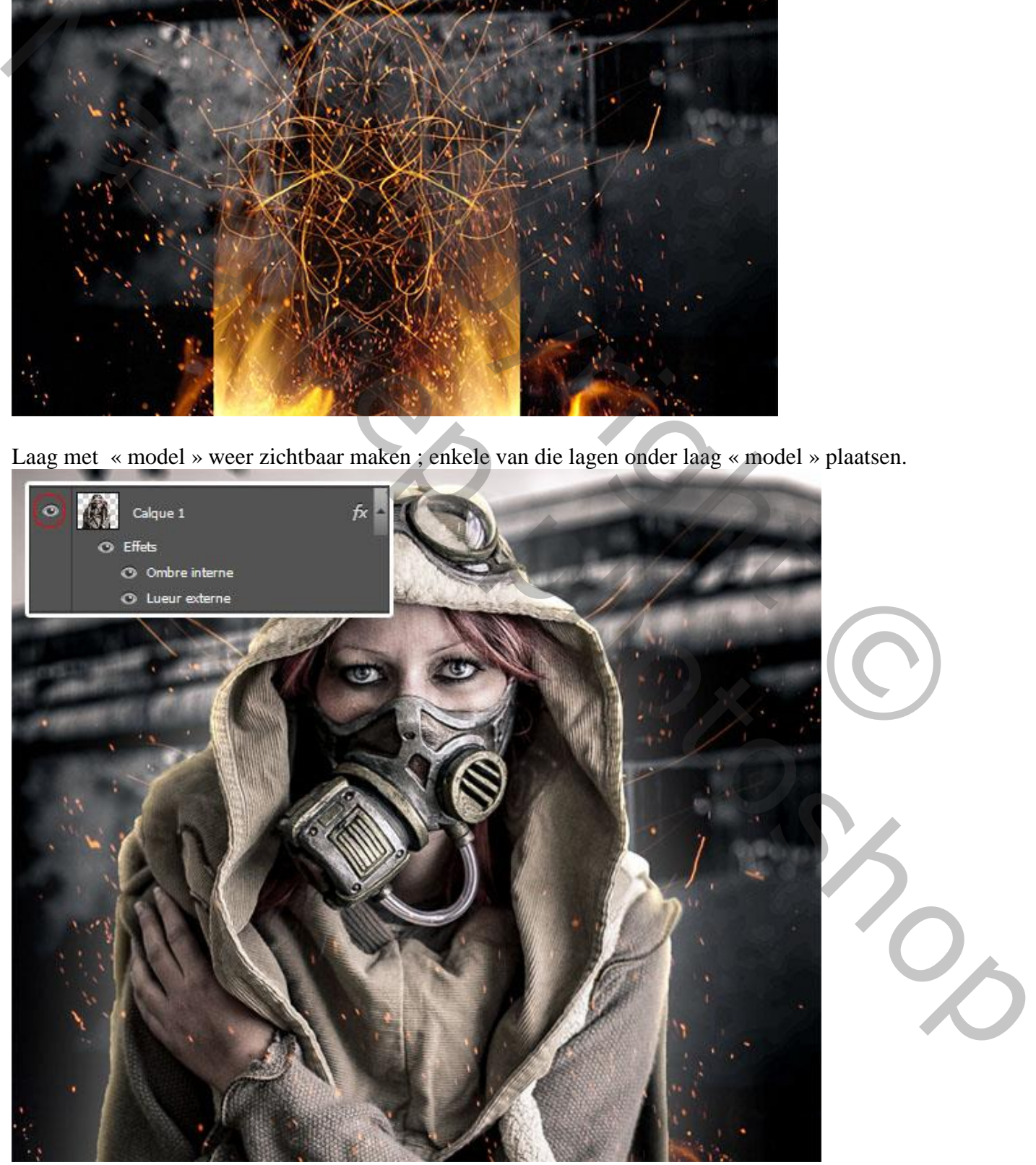

Als bovenste laag een Aanpassingslaag 'Kleurtoon/Verzadiging' : Verzadiging = -100.

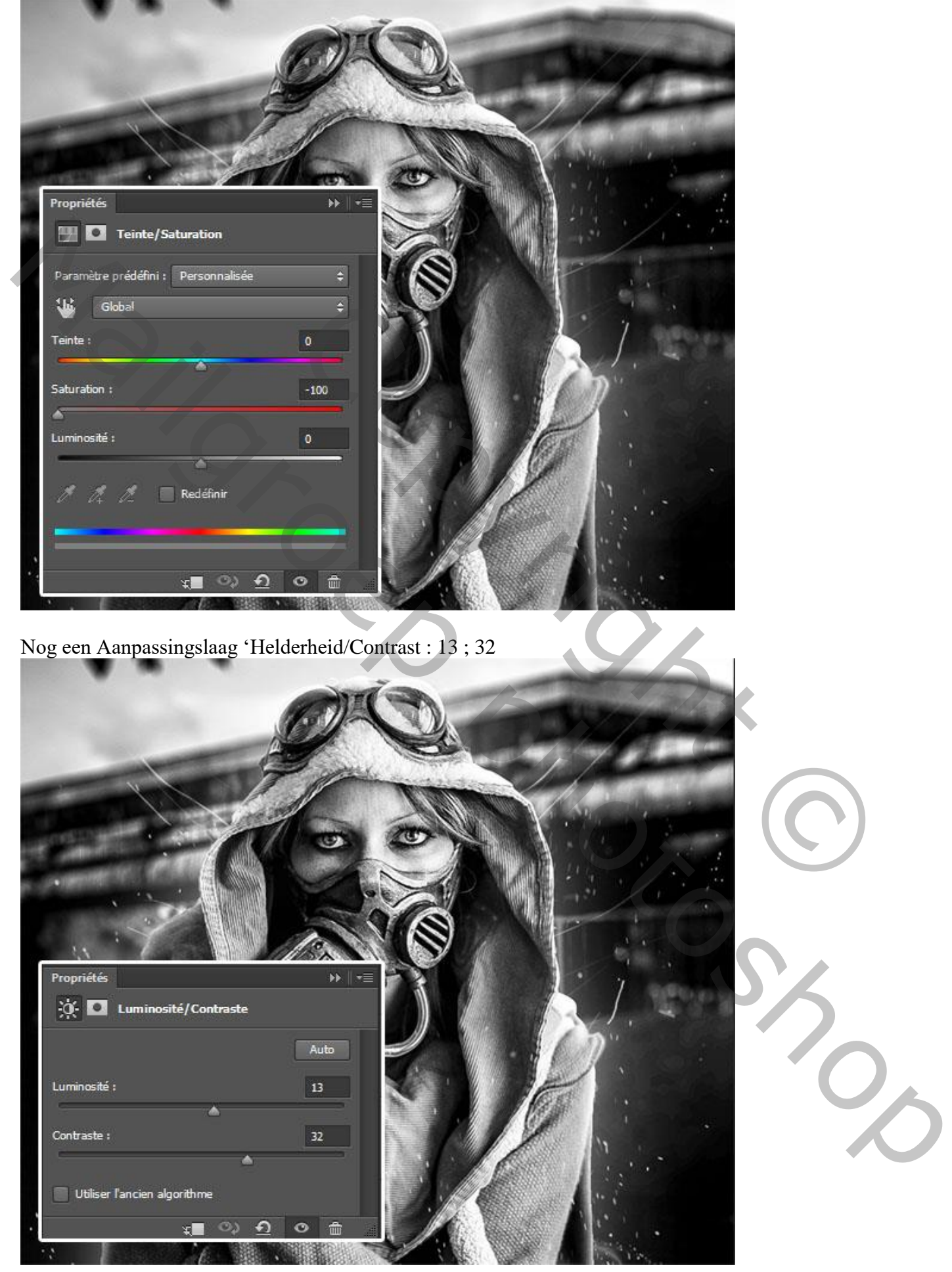

Voeg een nieuwe laag toe ; penseel, kleur = # 16E706 ; beschilder deze gasmasker slang.

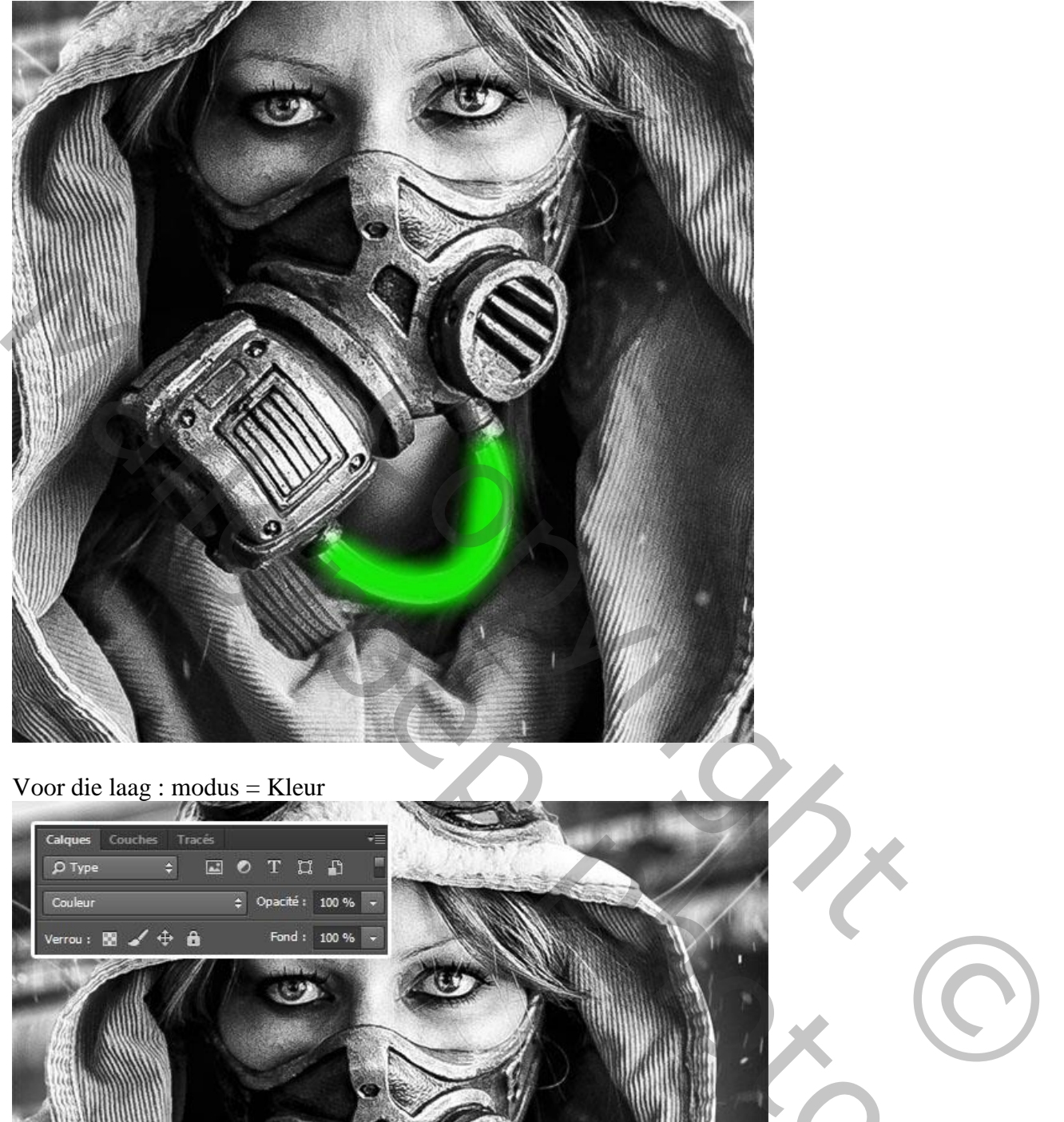

# Voor die laag : modus = Kleur

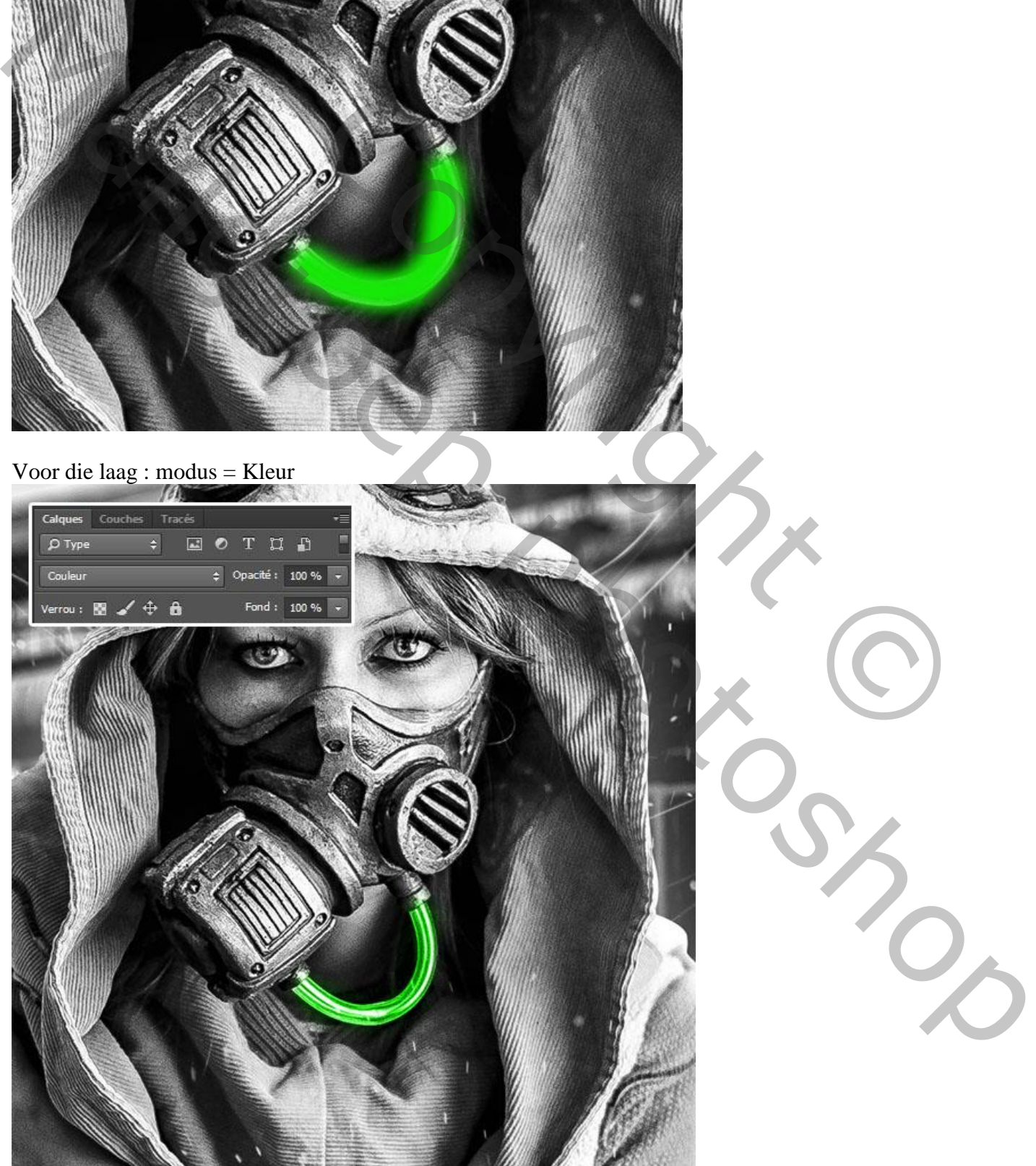

Nieuwe laag ; sterren penseel laden ; voeg wat gloed toe ter hoogte van de kap.

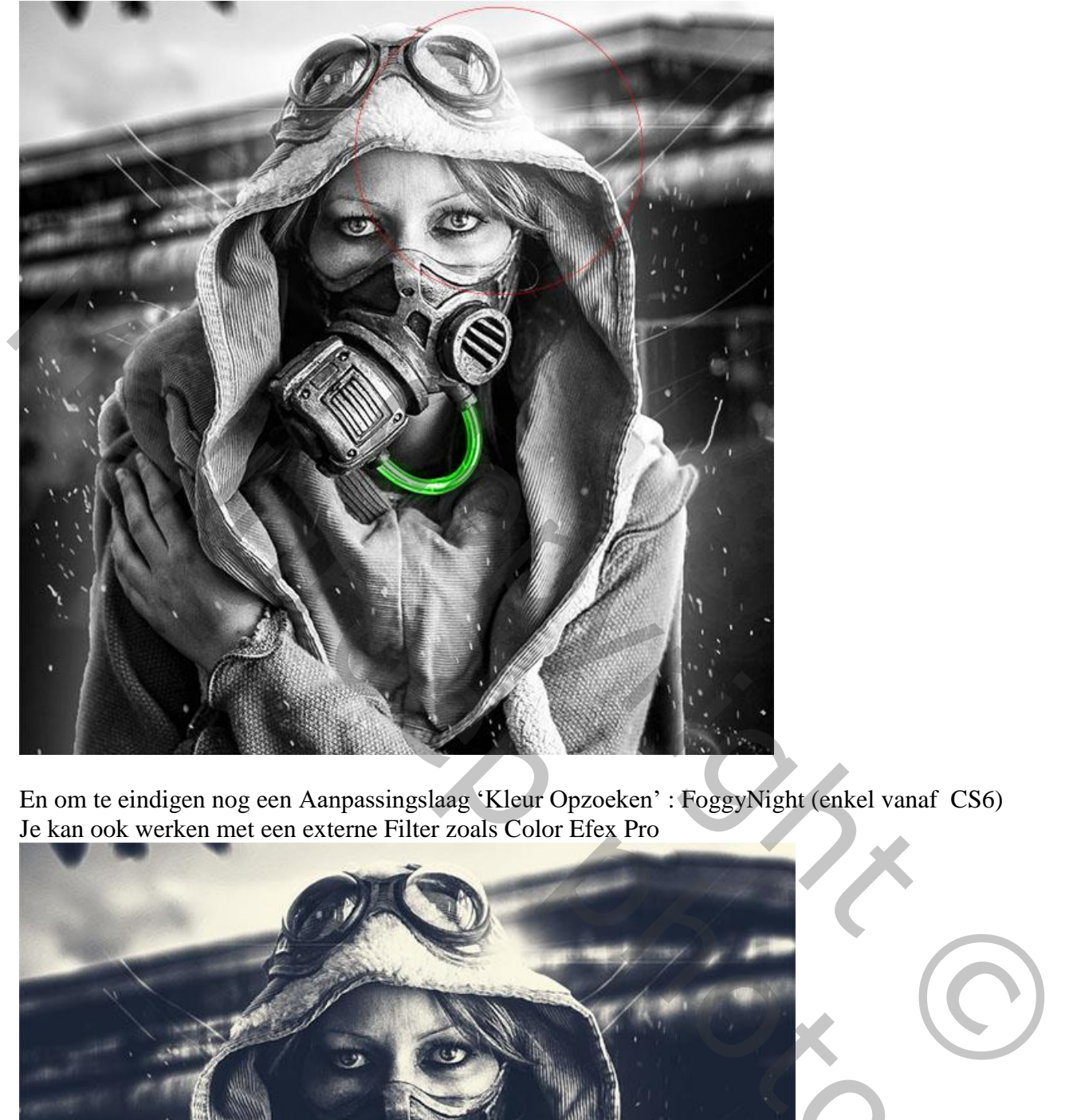

En om te eindigen nog een Aanpassingslaag 'Kleur Opzoeken' : FoggyNight (enkel vanaf CS6) Je kan ook werken met een externe Filter zoals Color Efex Pro

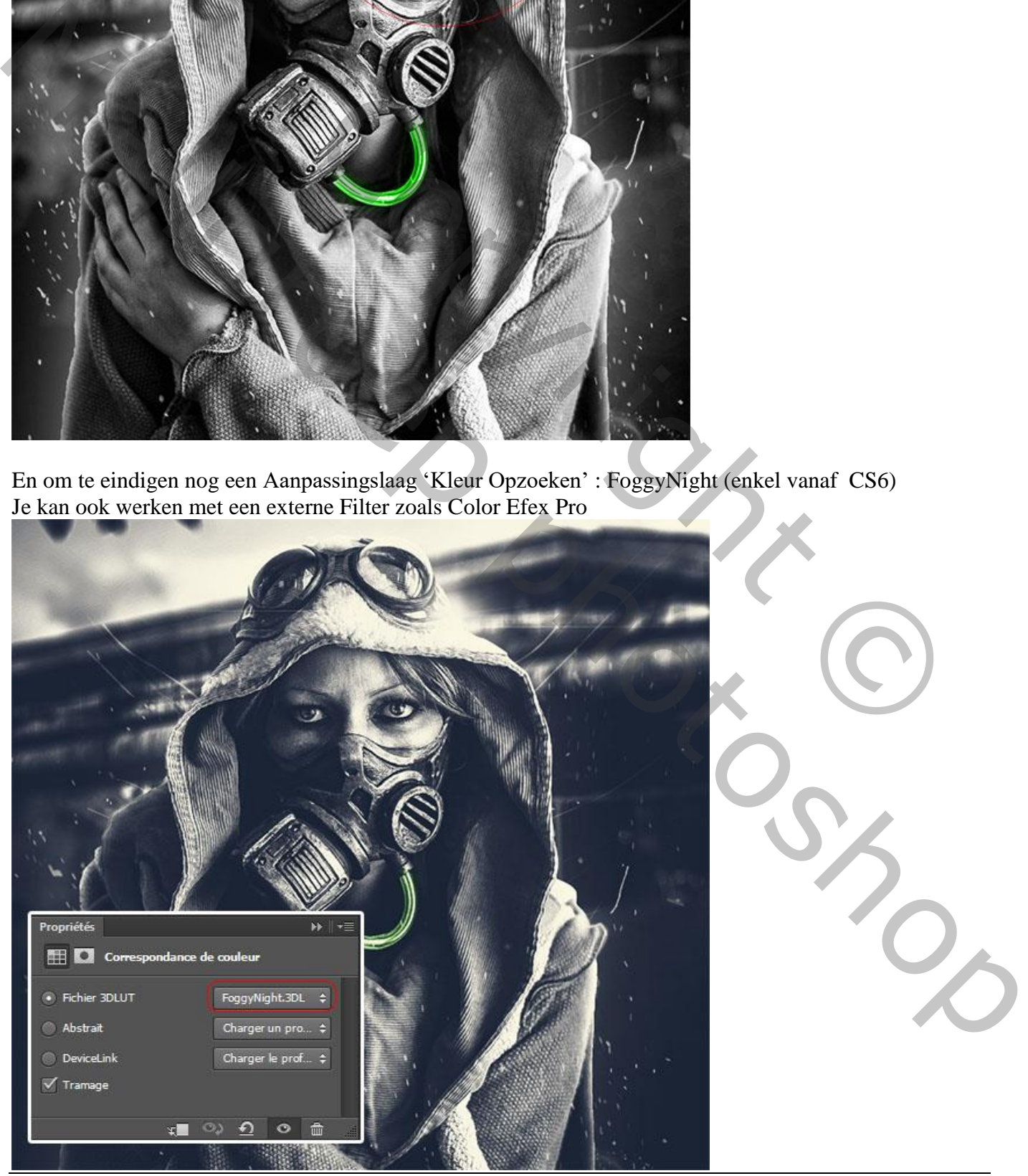

Werken met Camera Raw – blz. 15 Vertaling T

Voor die Aanpassingslaag : dekking = 36%.

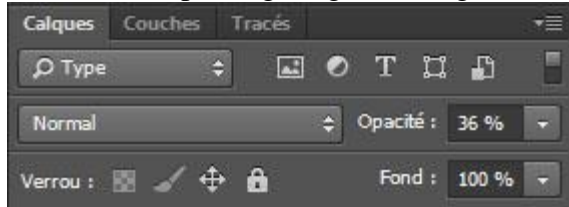

Hieronder nog eens het eindresultaat in het groot.

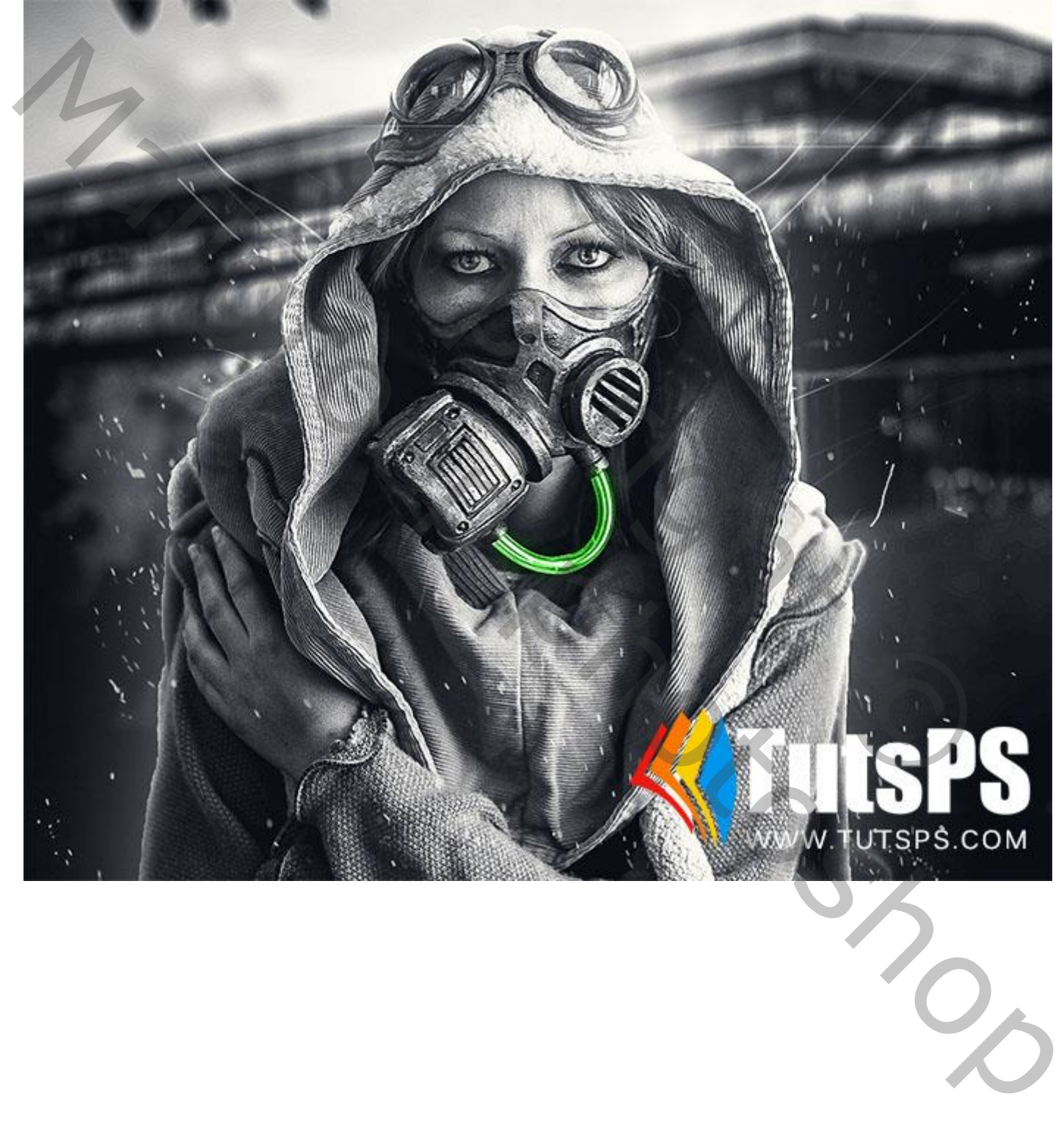